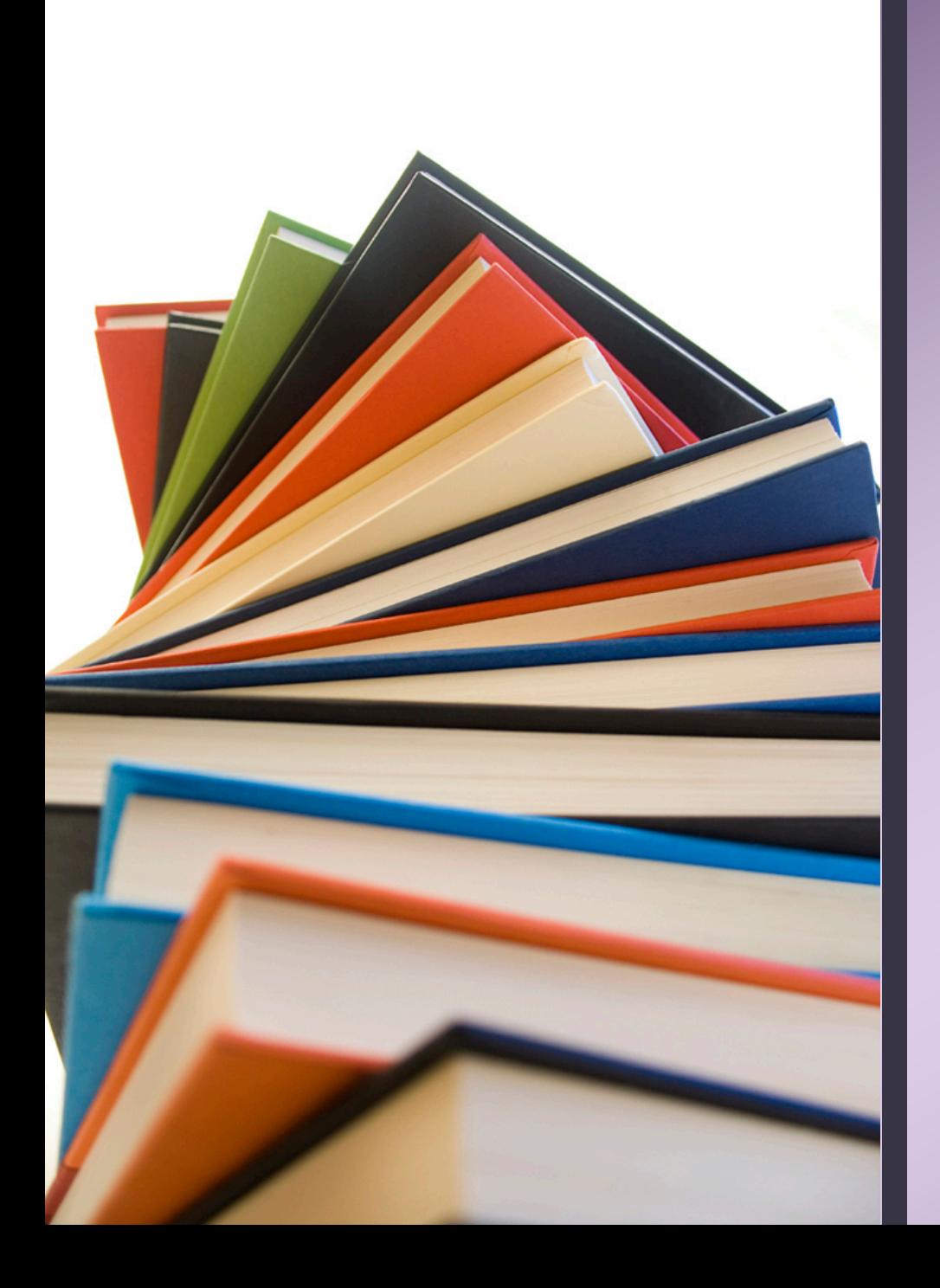

# Student Success Center

Tutoring Quick Start: Guide to WCOnline Walk-ins are welcome!

## Free Tutoring Across 5 Campuses

- We supplement professor and office hours by providing free:
	- Walk-in assistance
	- Dedicated tutoring appointments

## **Book a Session**

From mga.edu Click "Menu".

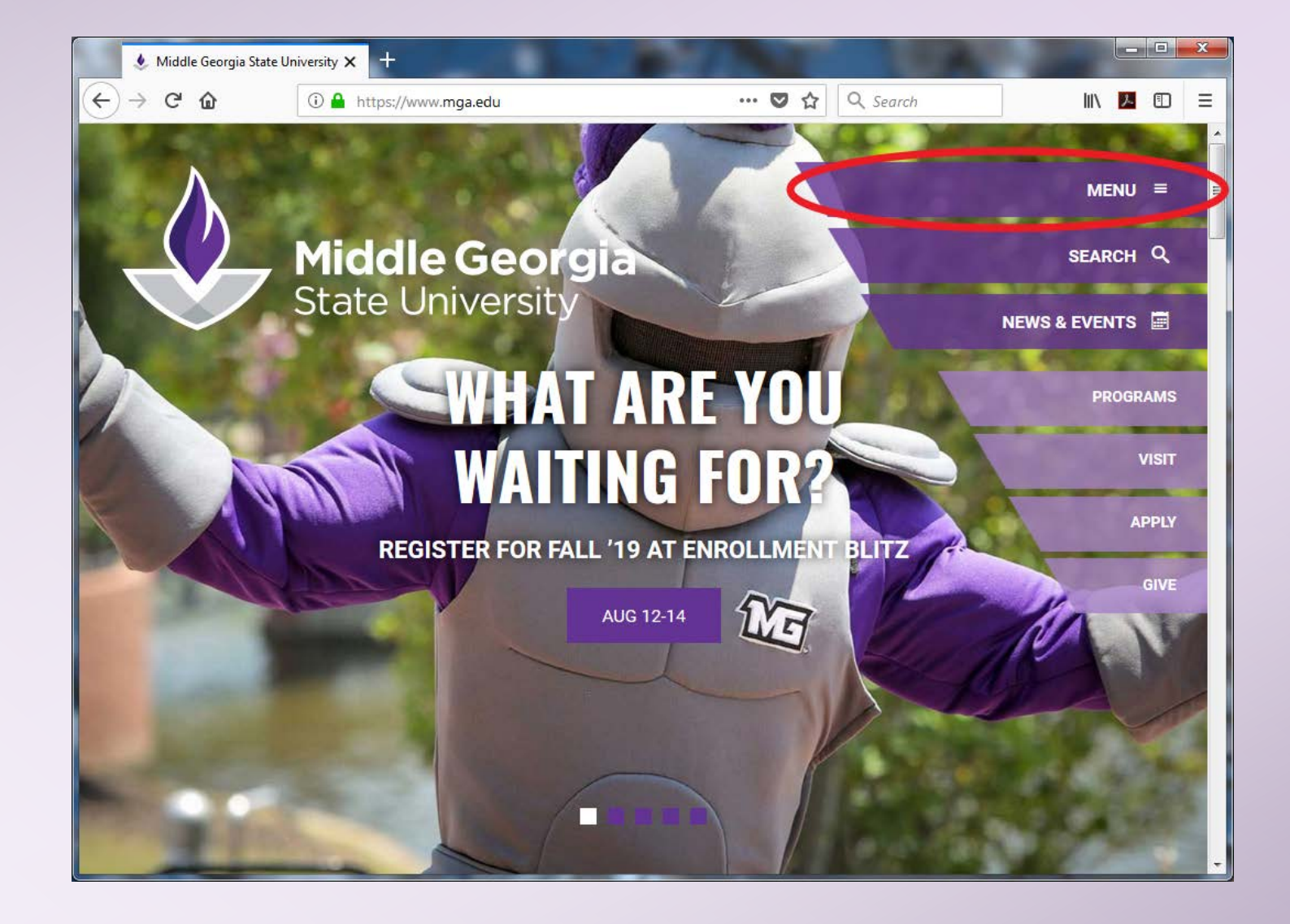

### Click "Student **Success** Center".

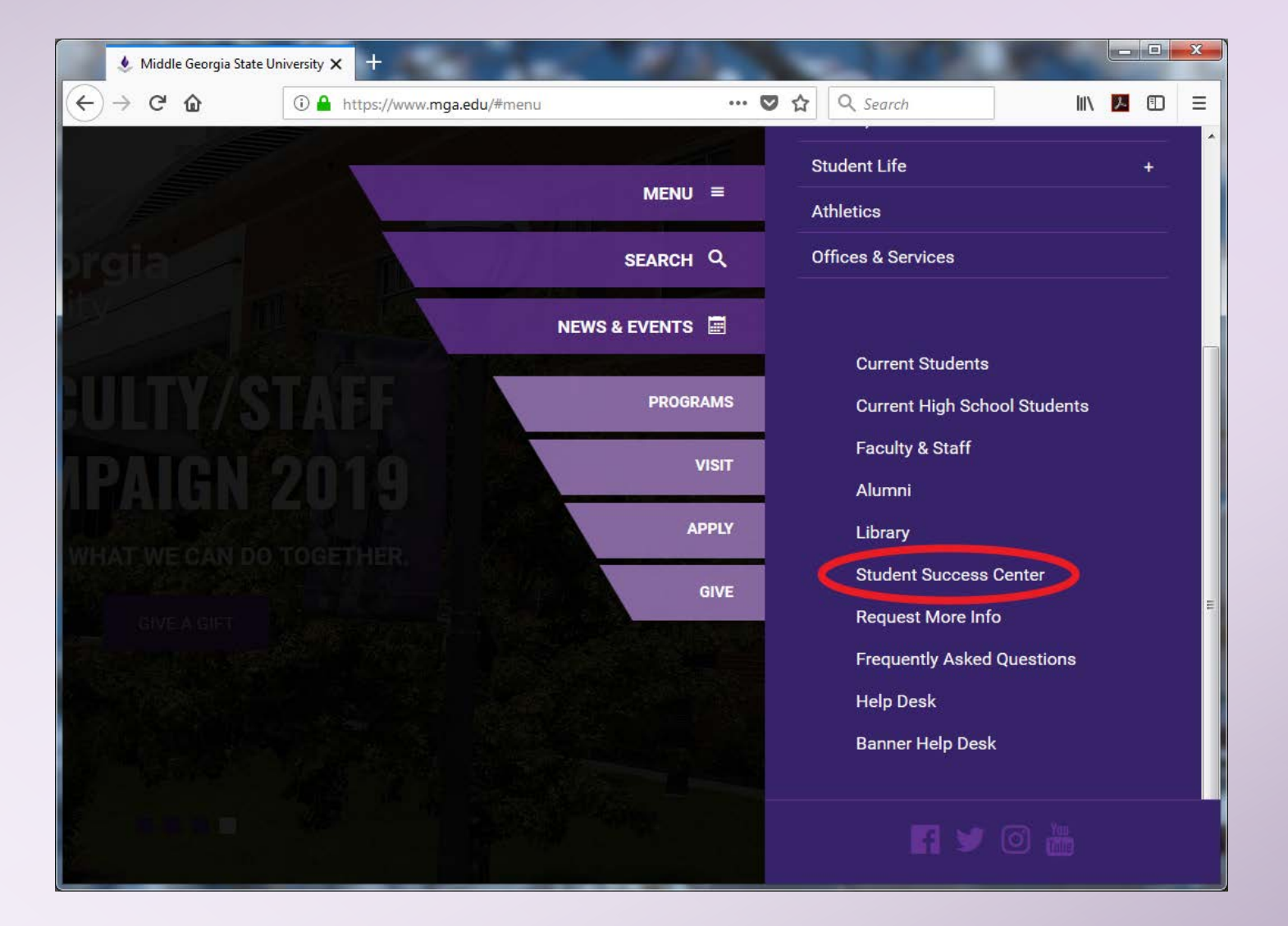

### Click "Book a **Tutoring** Appointment".

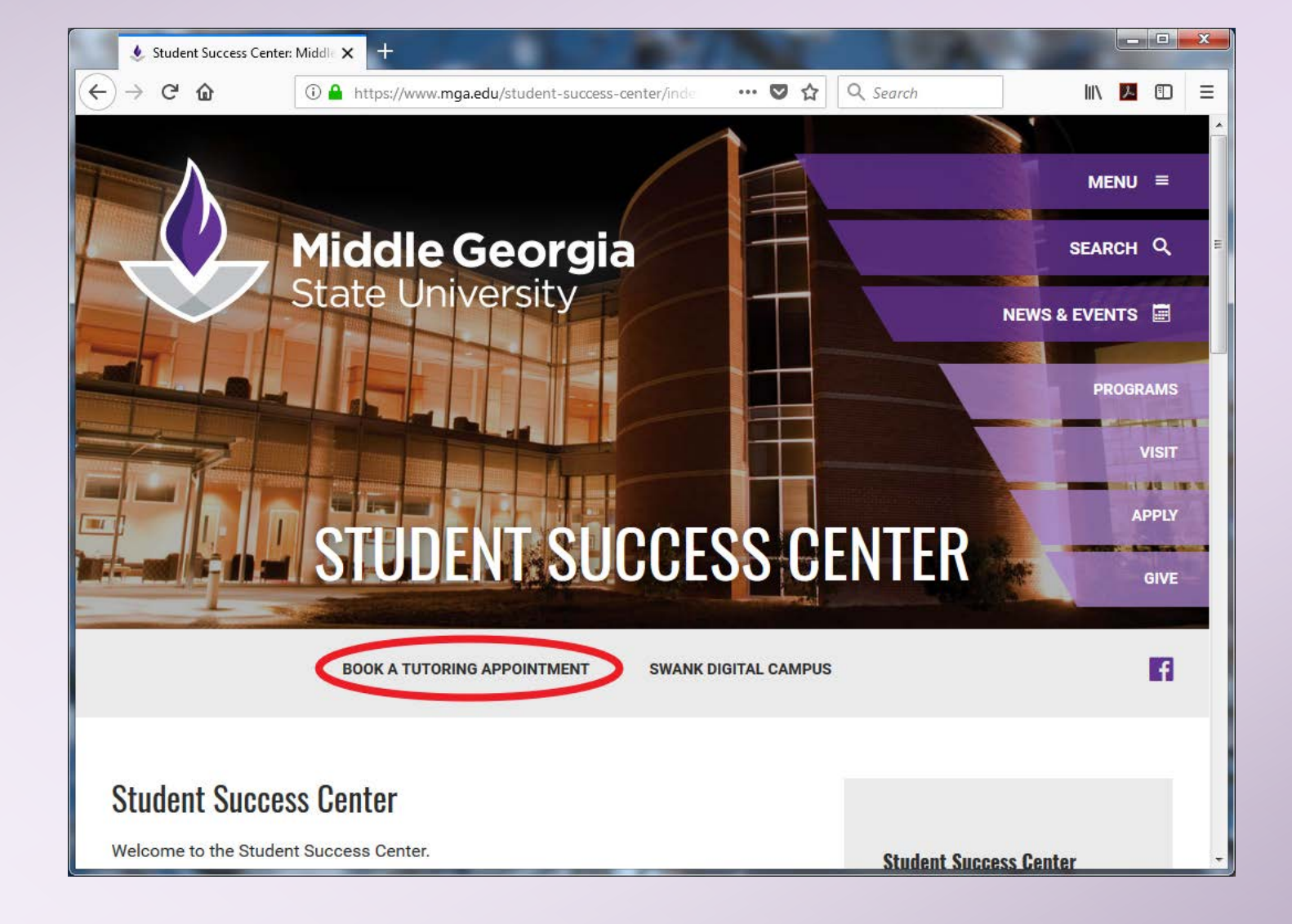

### Register for an account, or select tutoring schedule and "Log In".

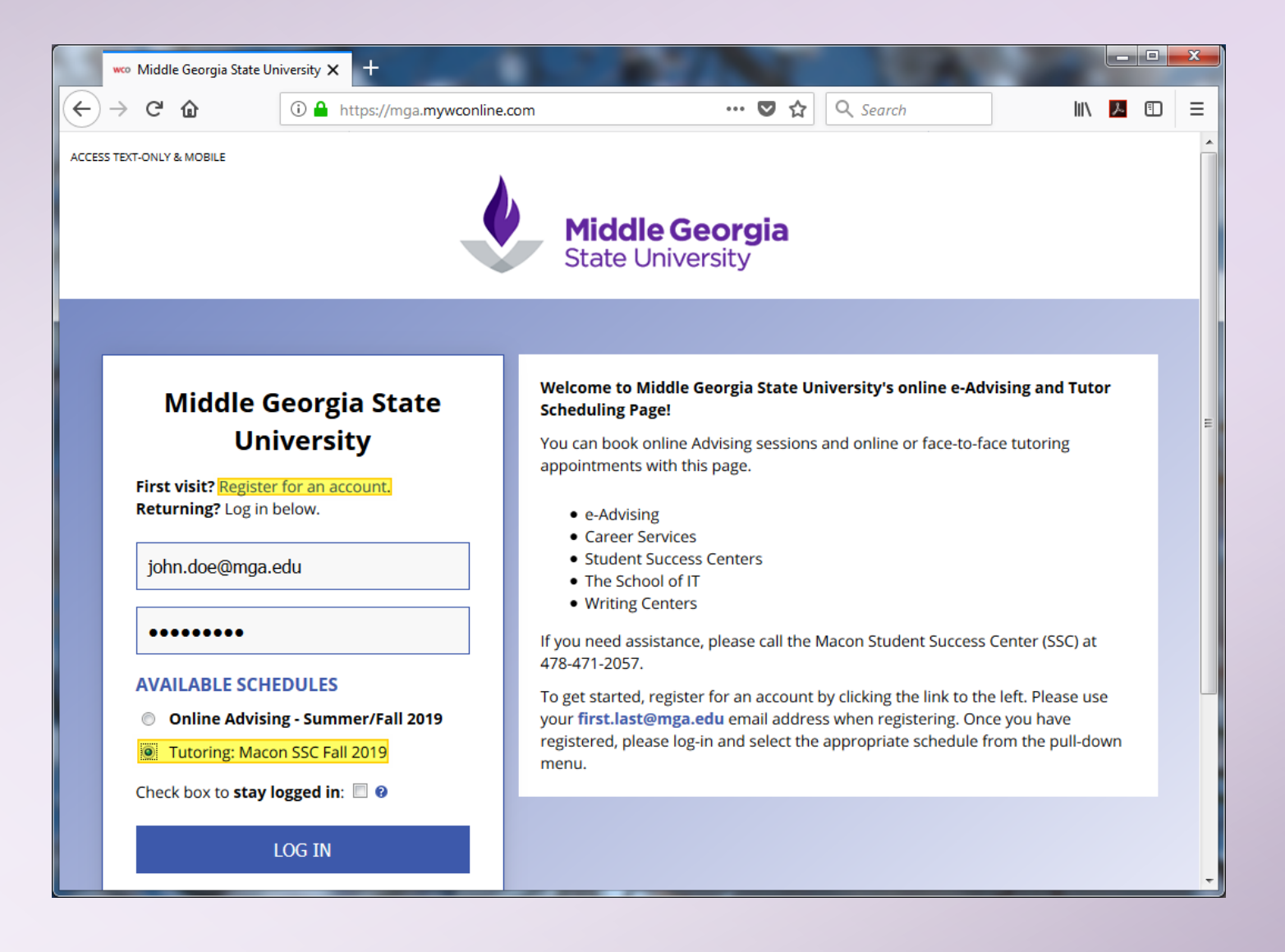

#### Select your course from "Limit to".

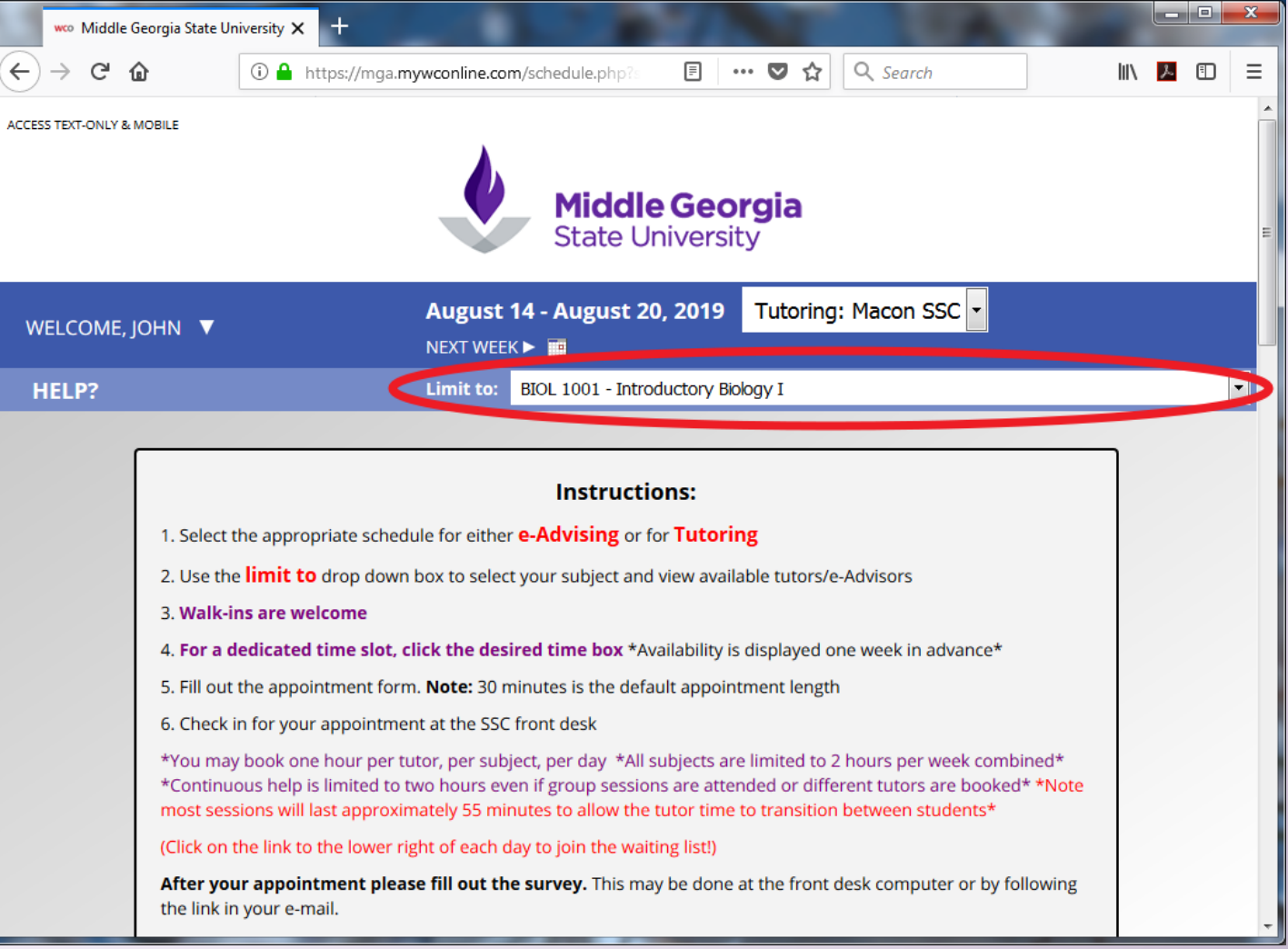

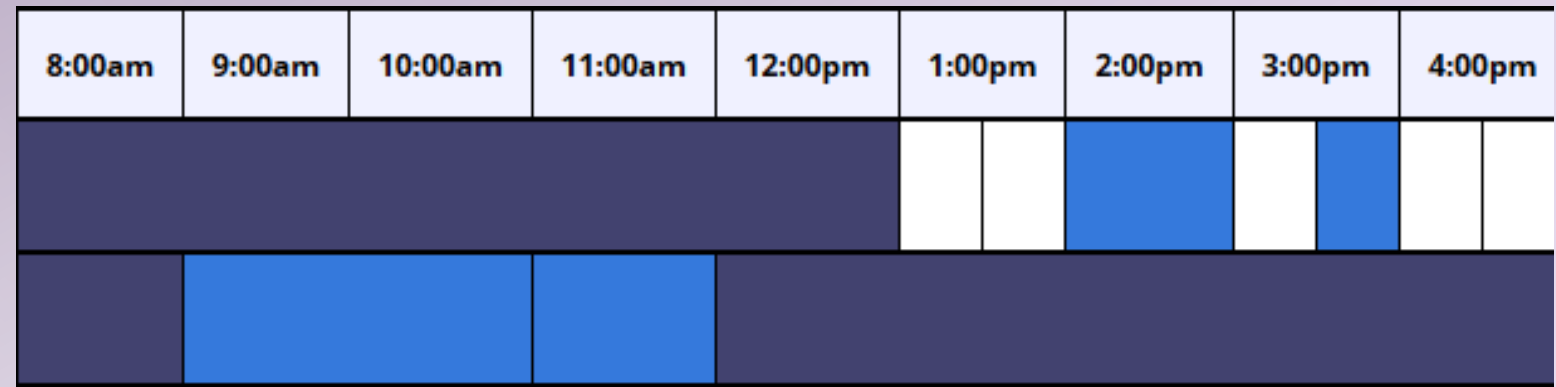

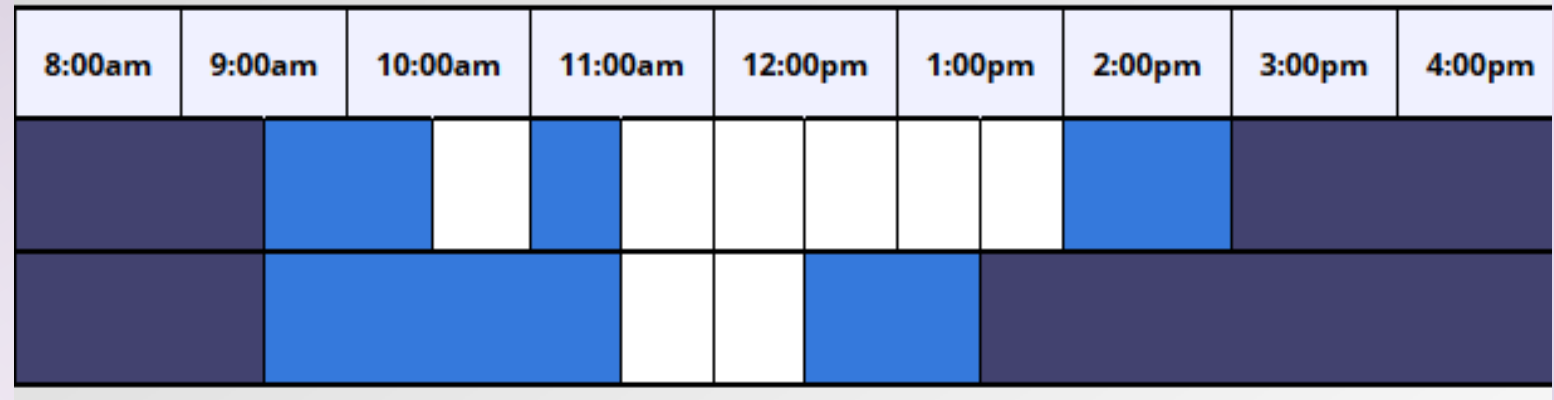

Dusky Purple/Blue = Not Available White  $=$  Available Yellow = Your Sessions Click an available white block.

### Change end time to book up to 1 hour

- Meet face-toface or online.
- Describe what you want to cover and indicate group session (include names)

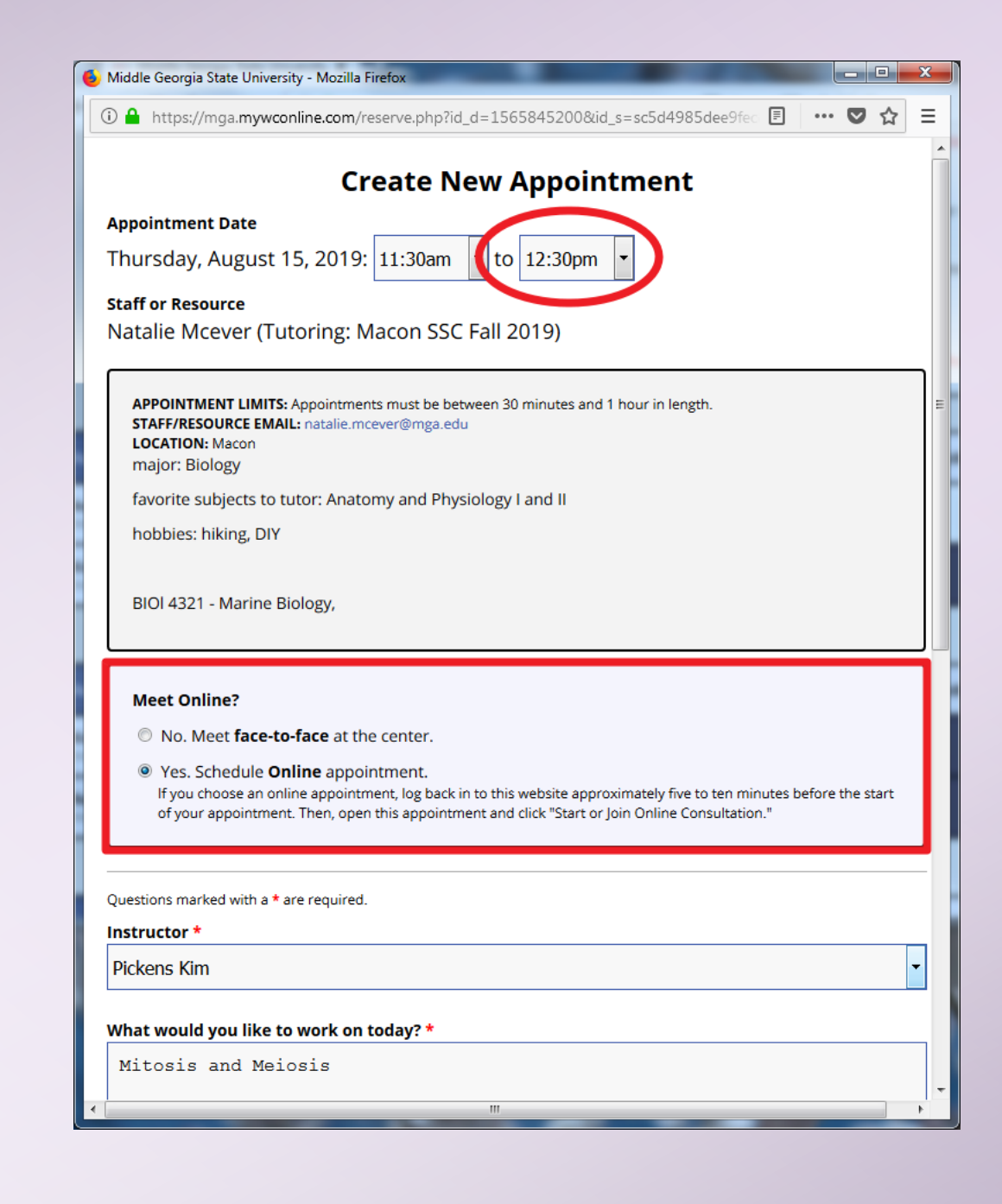

•

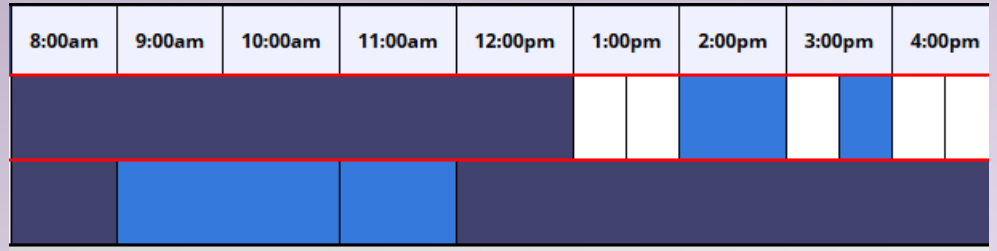

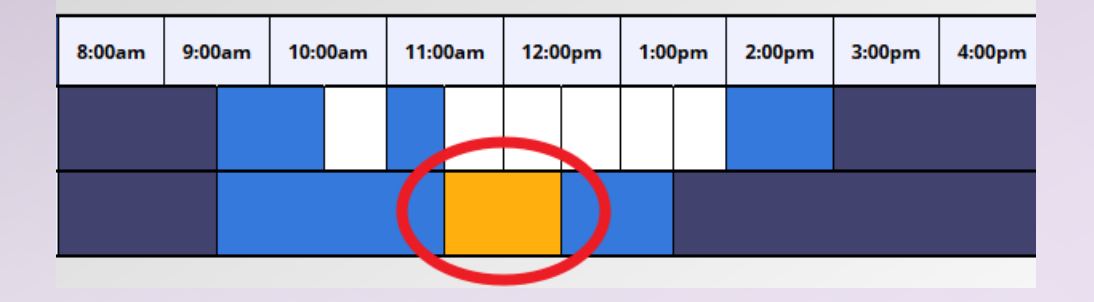

#### **MEET ONLINE? ONLINE**

If you choose an online appointment, log back in to this website approximately five to ten minutes before the start of your appointment. Then, open this appointment and click "Start or Join Online Consultation."

START OR JOIN ONLINE CONSULTATION

### Click yellow blocks to:

- Edit time
- Cancel
- Log in for online session

## **Online Session**

- Type or paste text in whitespace.
- Use drawing tool for visual aids.
- Insert Math symbols with Mathjax.

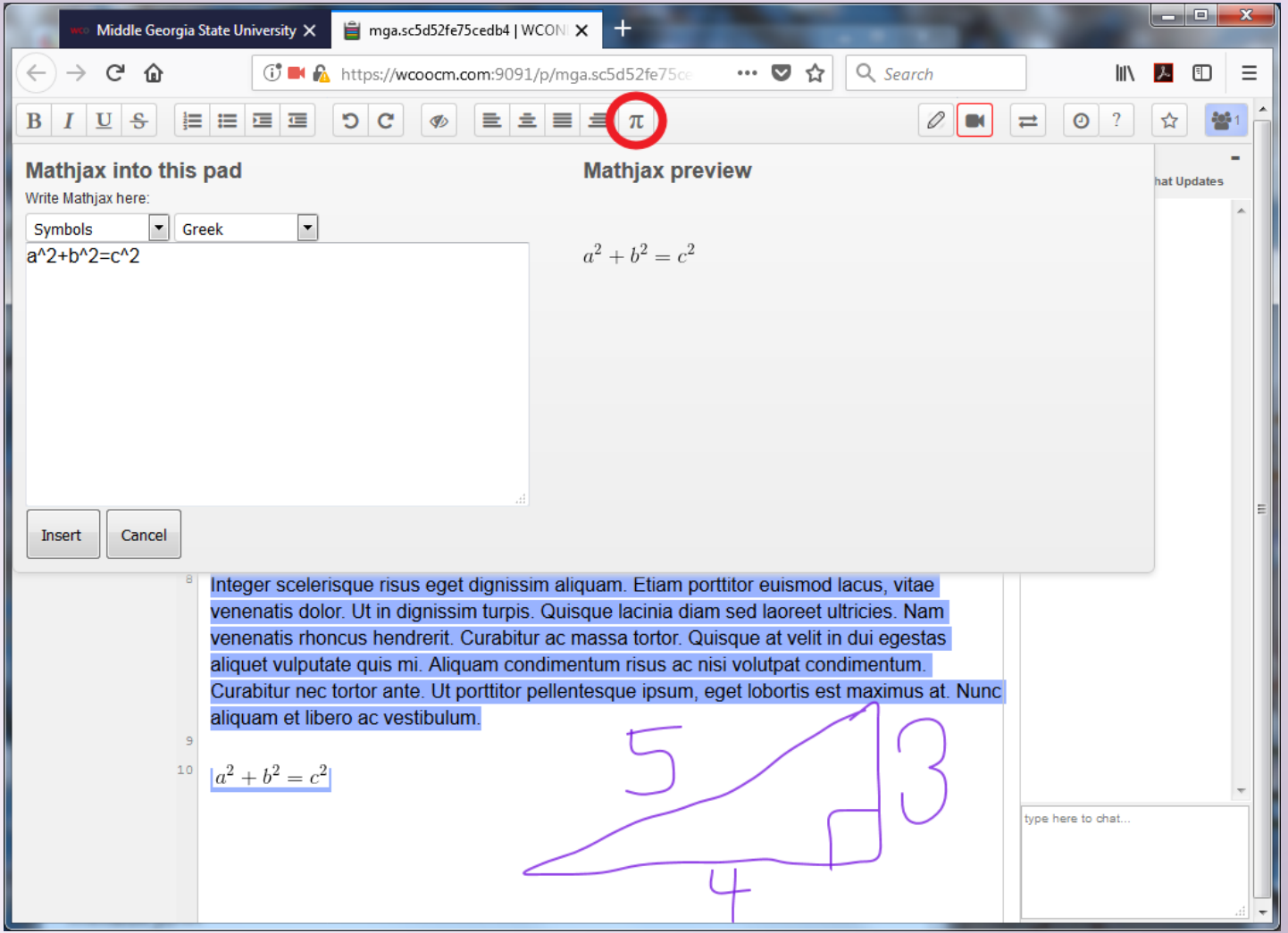

## **Bonus!**

If a tutor is booked up, join the waiting list to be notified of openings.

#### **WAITING LIST**

The waiting list allows you to be notified of an opening in the schedule for appointments on August 14, 2019. Once you've joined the waiting list, you'll receive a notice when an appointment becomes available.

Waiting list notifications can be sent via text message or email. To receive text messages, ensure that you have your 'Text Messaging Preferences' set in your profile.

#### Limit to a specific staff or resource?

Only Kimberlee Fernandez's openings.

Limit based on starting time?

Limit based on ending time?

 $|\mathbf{x}|$ 

9:00am or later appts.

12:00pm or earlier appts.

**JOIN WAITING LIST**